## **Medications – Marking a Medication For Review**

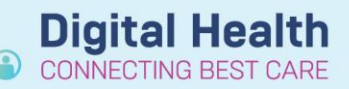

**Digital Health Quick Reference Guide** 

- 1. Navigate to **Orders and Referrals** and click +Add
- 2. Search the desired medication and select the appropriate order sentence

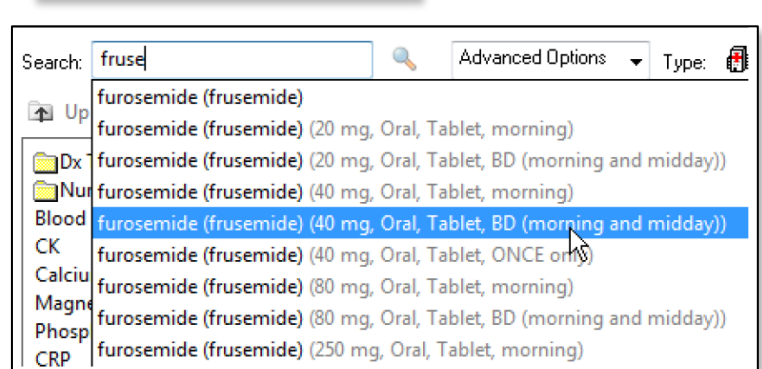

 $+$  Add

Orders and Referrals

3. Edit the "**Duration**" and "**Duration unit**" fields

4. This will automatically alter the stop date. Ensure you are happy with the "First dose date/time" and "stop date/time" fields

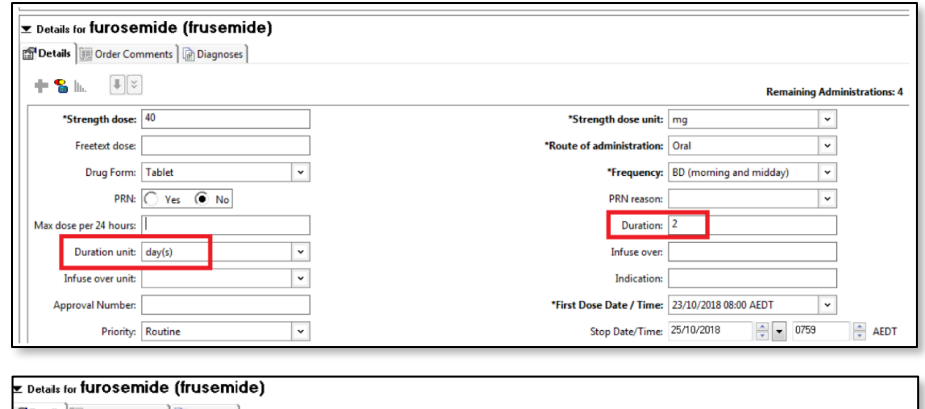

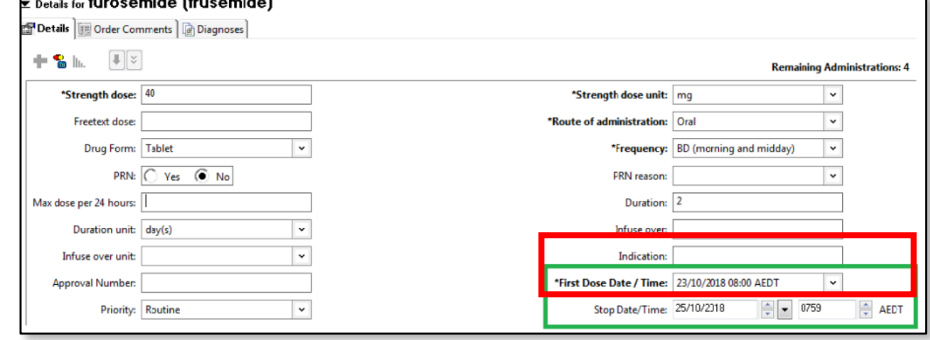

- 5. Now search for the same medication as a **ONCE only** STAT dose
	- a. Edit the "first dose date/time" field to when the medication is to be reviewed

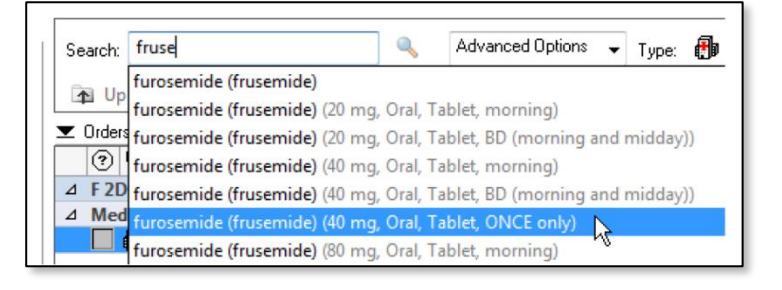

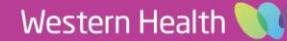

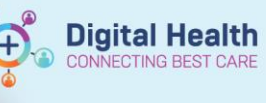

b. Type "DOCTOR 1 **REVIEW**" into the "freetext dose" fiel shown

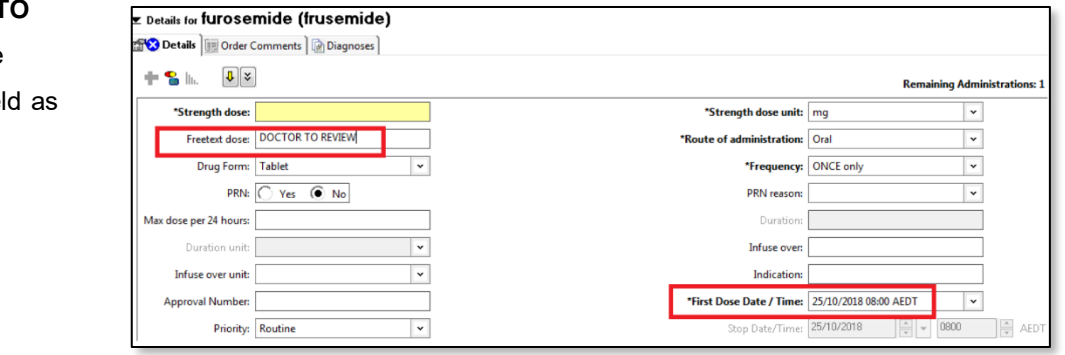

6. Click **Sign** and you will receive a prompt asking you to confirm you want to enter a freetext dose. Click "yes" and sign the order

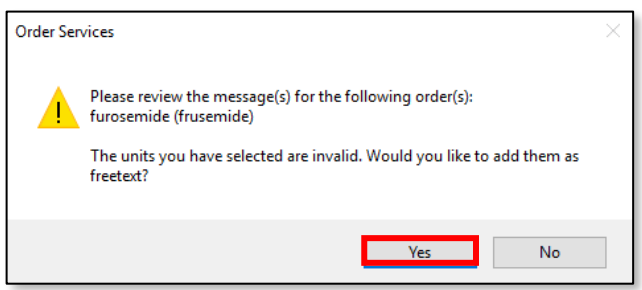

7. Review the **MAR** to ensure the orders are correct

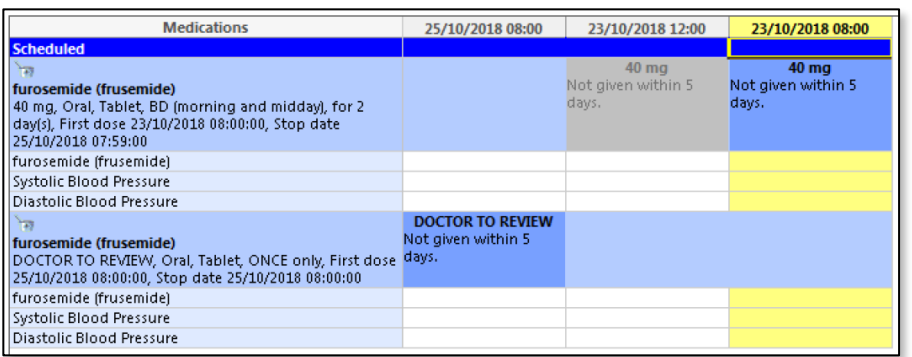

8. Following review, the doctor should mark the "DOCTOR TO REVIEW" order for review as "**Not Given**" by clicking on the administration tile. Add comment to document outcome of review.

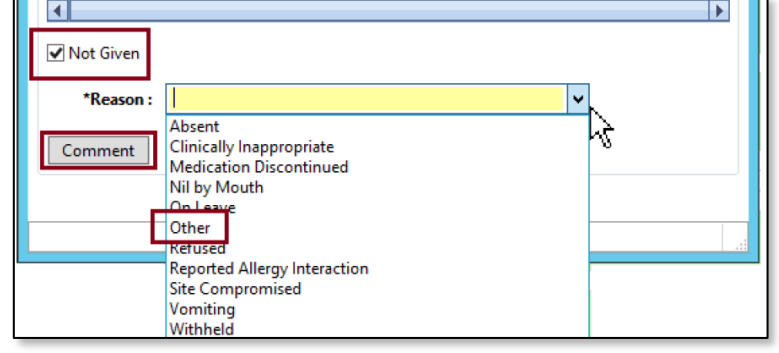

9. If you want to continue the frusemide, navigate back to the Orders and Referrals page and place another order, Nursing staff should **NOT** be administering a medication if the dose is marked as "**Doctor to Review**"